Drexel University Web\*Financials

Web\*Salary

User Guide and FAQs

9/3/2014

# **Table of Contents**

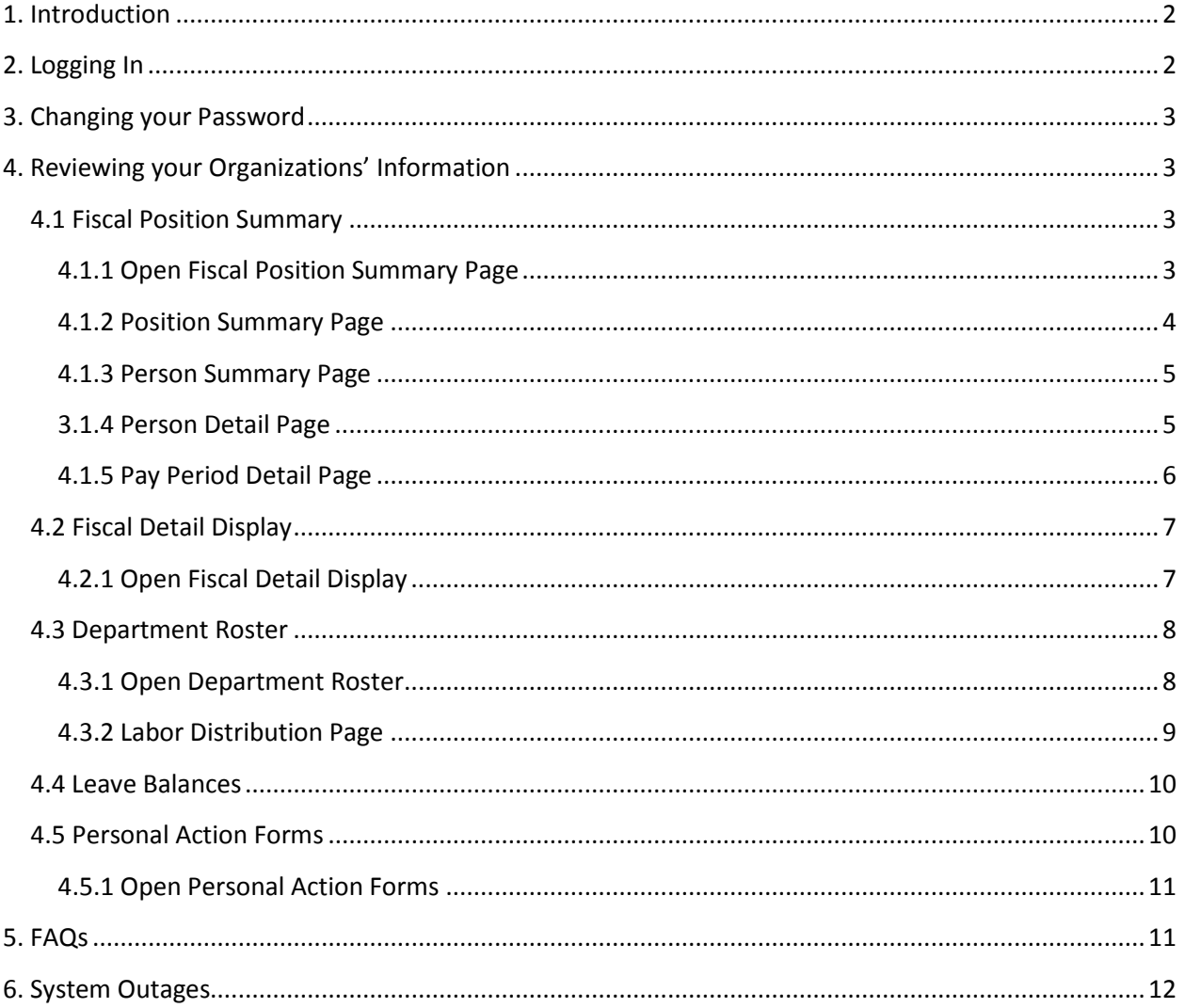

# <span id="page-2-0"></span>**1. Introduction**

The [Web\\*Financials suite](http://www.drexel.edu/webfinancials) helps you track all aspects of your department's finances. It allows you to monitor and manage your budgets, salaries, and merit increases online. Web\*Financials is comprised of several smaller tools:

- Web\*Finance: a tool to manage and track all financial transactions within an organization.
- Web\*Salary: a tool that allows administrators to manage and track their department's salaries.
- Web\*Telephone: a tool to show usage and line charges, including usage detail.

Based on your access, different tools will be available to you within Web\*Financials.

This guide is for **Web\*Salary only**.

# <span id="page-2-1"></span>**2. Logging In**

Once your access has been confirmed, you can go to www.drexel.edu/webfinancials to log in. You will be required to enter the following information:

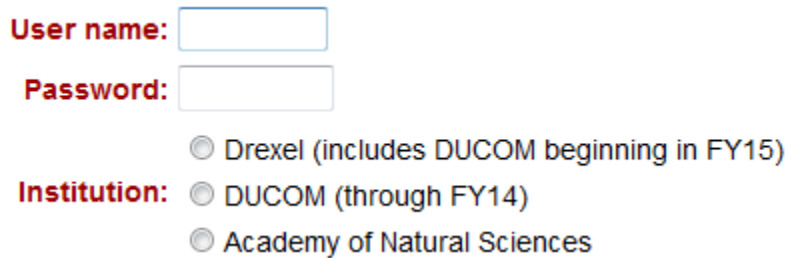

**User name:** This is your DrexelOne userid and your E-mail id, usually a combination of letters and numbers, ex. abc123. This is NOT your 8 digit University ID, which usually begins with a 1 or 6.

**Password:** Follow the instructions below to activate your Web\*Salary account and obtain your password

- 1) Open Internet Explorer and go to [http://accounts.drexel.edu](http://accounts.drexel.edu/)
- 2) Enter your user ID and password for either your Drexel email or Drexel domain account. The system defaults to the Drexel email (Drexel.edu)
- 3) Click on the <Activate> Link in the Activated column next to the Web\*Finance Host system. You will be prompted to acknowledge an end user license agreement.

If this is your *first* account in Web\*Financials or the administrative *Banner* application, the system will generate a temporary password, which can only be used the same day it is picked up. If you do not log in within the time frame, the password will expire and you will have to e-mail drexel finsec@drexel.edu to have your password reset.

If you already have a Web\*Financials or Banner account, the password will remain the same.

**Institution:** You will be required to select one of the following Drexel/Drexel University College of Medicine/Academy of Natural Science. This refers to the account providing funds for the organization.

#### <span id="page-3-0"></span>**Change Password 3. Changing your Password**

Your Web\*Salary password is set to expire every 56 days. If you login 3 days before the expiration date, you will be prompted to change your password. If you login after the expiration date, you will be prompted to email drexel finsec@drexel.edu.

If you enter an incorrect password three times, the system will lock your login for one hour. If you remember your login, you may try after the lockout expires. If you have forgotten your password, email [drexel\\_finsec@drexel.edu](mailto:drexel_finsec@drexel.edu) and you will be contacted to reset your password via a phone call.

Your Web\*Financials password is the same as your Internet Native Banner (INB). If you change your password in one, you change it both applications.

### **NOTE: INB ACCESS IS NOT THE SAME AS BANNERWEB, WHICH YOU ACCESS VIA THE DREXEL ONE PORTAL.**

# <span id="page-3-1"></span>**4. Reviewing your Organizations' Information**

When you select the **Web\*Salary** option, you will be directed to the Main Menu, where you will choose one of the following options:

#### <span id="page-3-2"></span>**4.1 Fiscal Position Summary Fiscal Position Summary**

#### <span id="page-3-3"></span>**4.1.1 Open Fiscal Position Summary Page**

Required fields are shown in **red**. Fields shown in **black** are optional.

To display your position summary page, you must enter an organization number. The organization number is your department number.

The general fund for each institution might be different:

- Drexel: 110100, 110001
- DUCOM: 110000, 110100
- ANS: 110001

<span id="page-3-4"></span>You may enter this value or another fund code. Click 'Show Positions' to view data.

Fund: (usually) Organization: (your dept number) Fiscal year: 2015 **Show Positions** 

#### **4.1.2 Position Summary Page**

Selected Information Appears at the top of the Page:

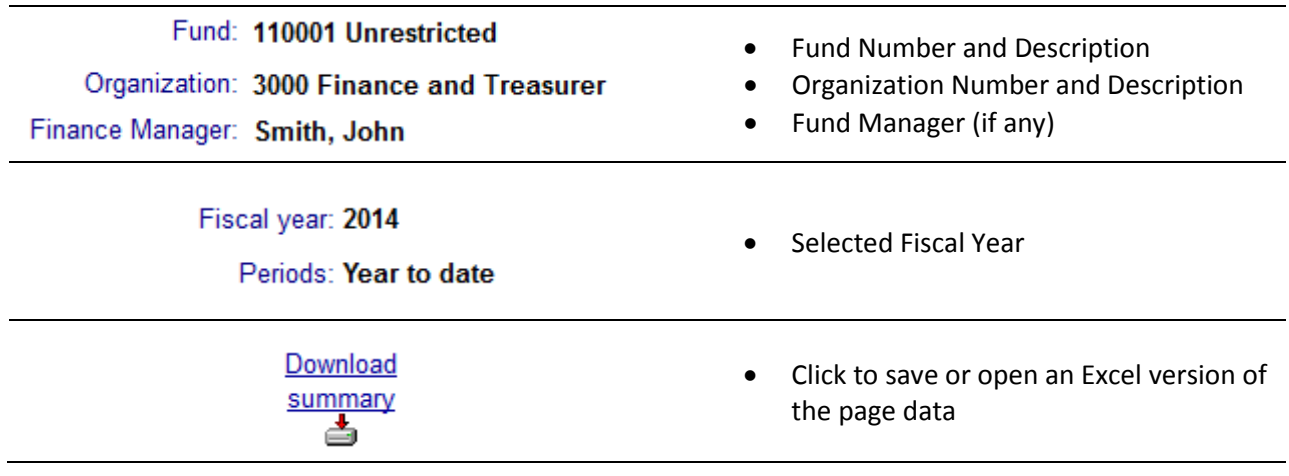

#### **Account Summary Table Header**

Click on any item in the blue header area for item definitions

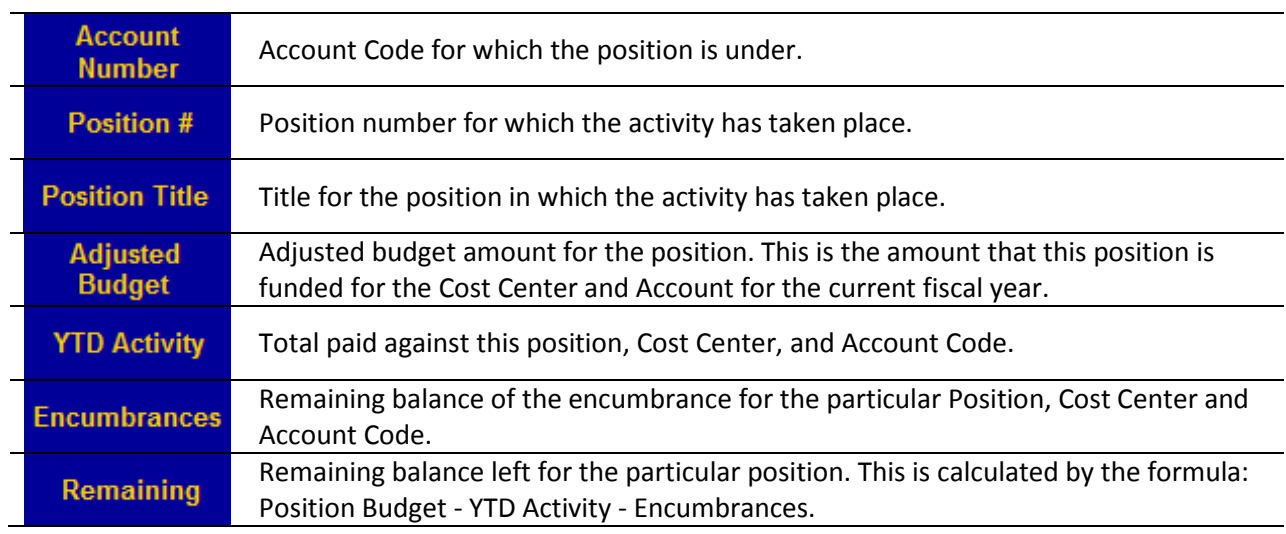

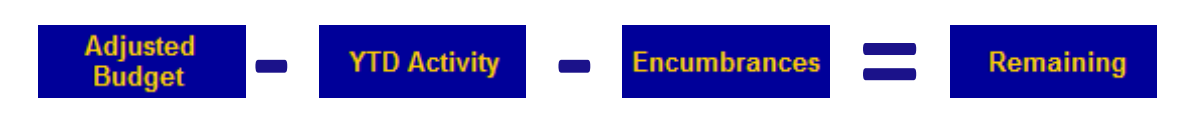

**Adjusted Budget – YTD Activity – Encumbrances = Remaining**

#### **You can also view the department totals for each of these categories in this section.**

**\*Encumbrances:** A Salary Encumbrance is the reservation of budgeted dollars for costs associated with a specific position. As funds are expended for the position, the encumbrance is reduced or liquidated.

#### <span id="page-5-0"></span>**4.1.3 Person Summary Page**

On the Position Summary page, click on a Position Number to the Person Summary Page, this will show the name of the person hired for the selected position.

Selected Information Appears at the top of the Page:

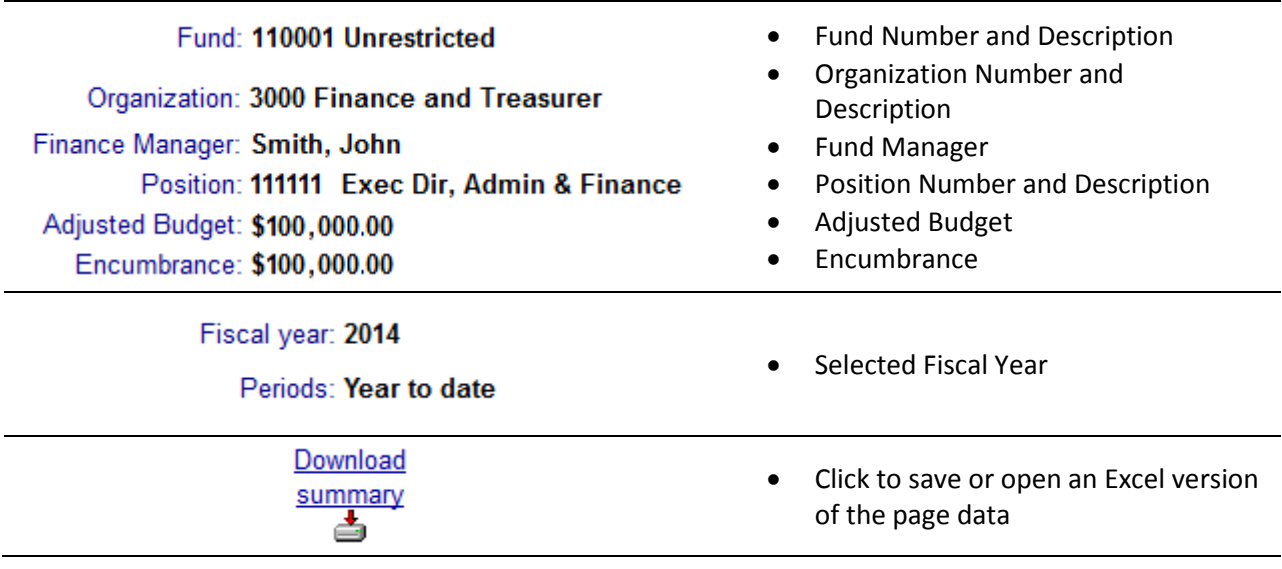

#### **Person Summary Page Header**

Click on any item in the blue header area for item definitions.

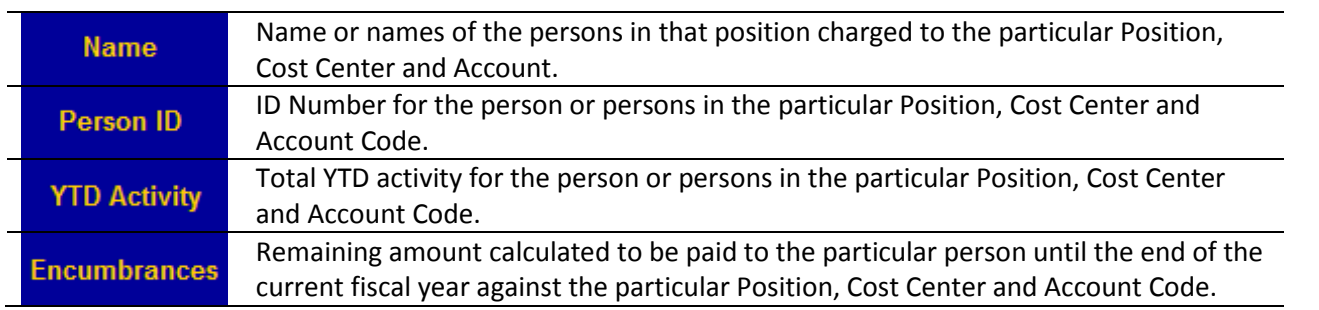

#### <span id="page-5-1"></span>**3.1.4 Person Detail Page**

Click on a person's name to display more details. The **Personal Detail Page** shows detail on how many times employee was paid and when he/she started to get paid.

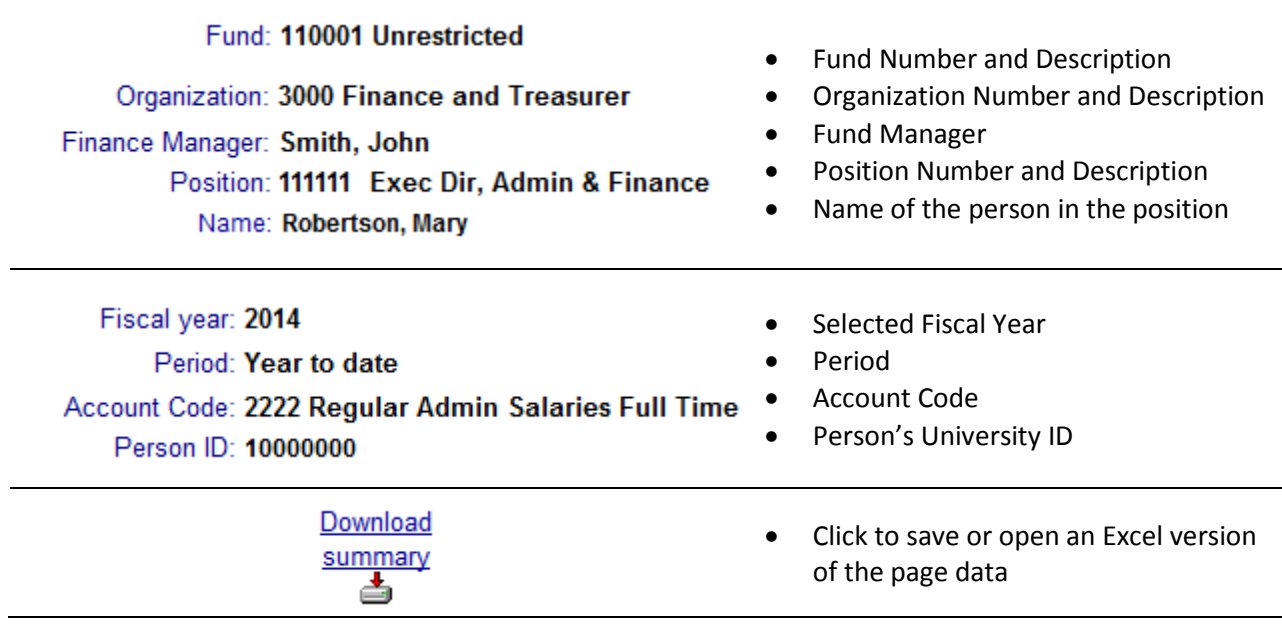

# **Person Detail Page Header**

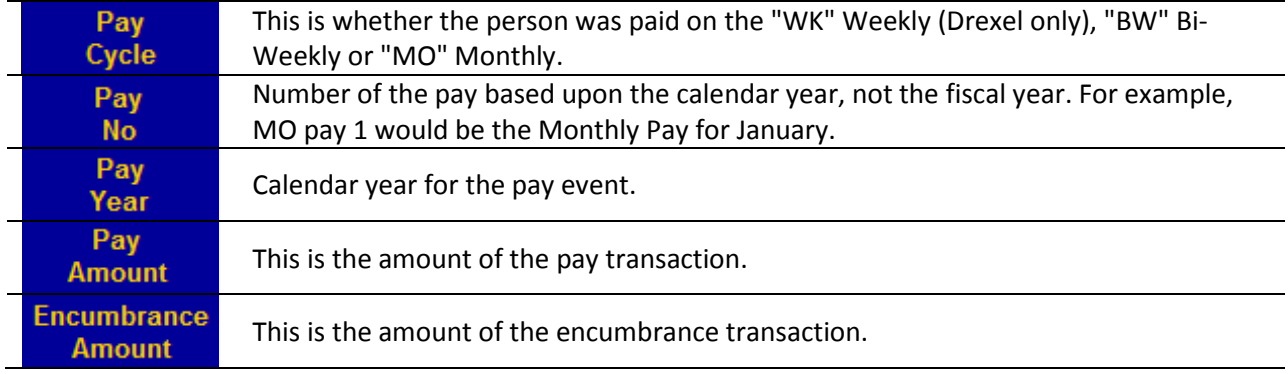

# <span id="page-6-0"></span>**4.1.5 Pay Period Detail Page**

On the Personal Detail Page, select a pay period to the Pay Detail Page to review transaction details.

# **Pay Period Detail Page Header**

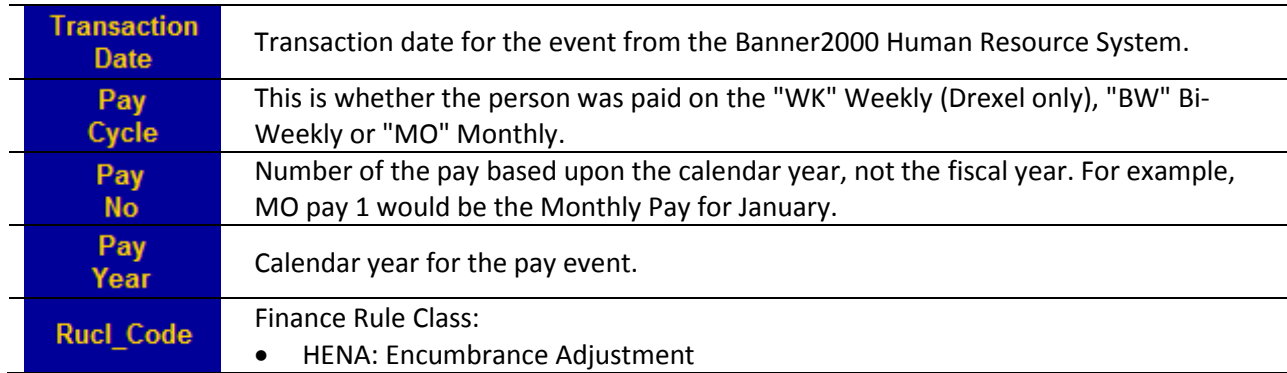

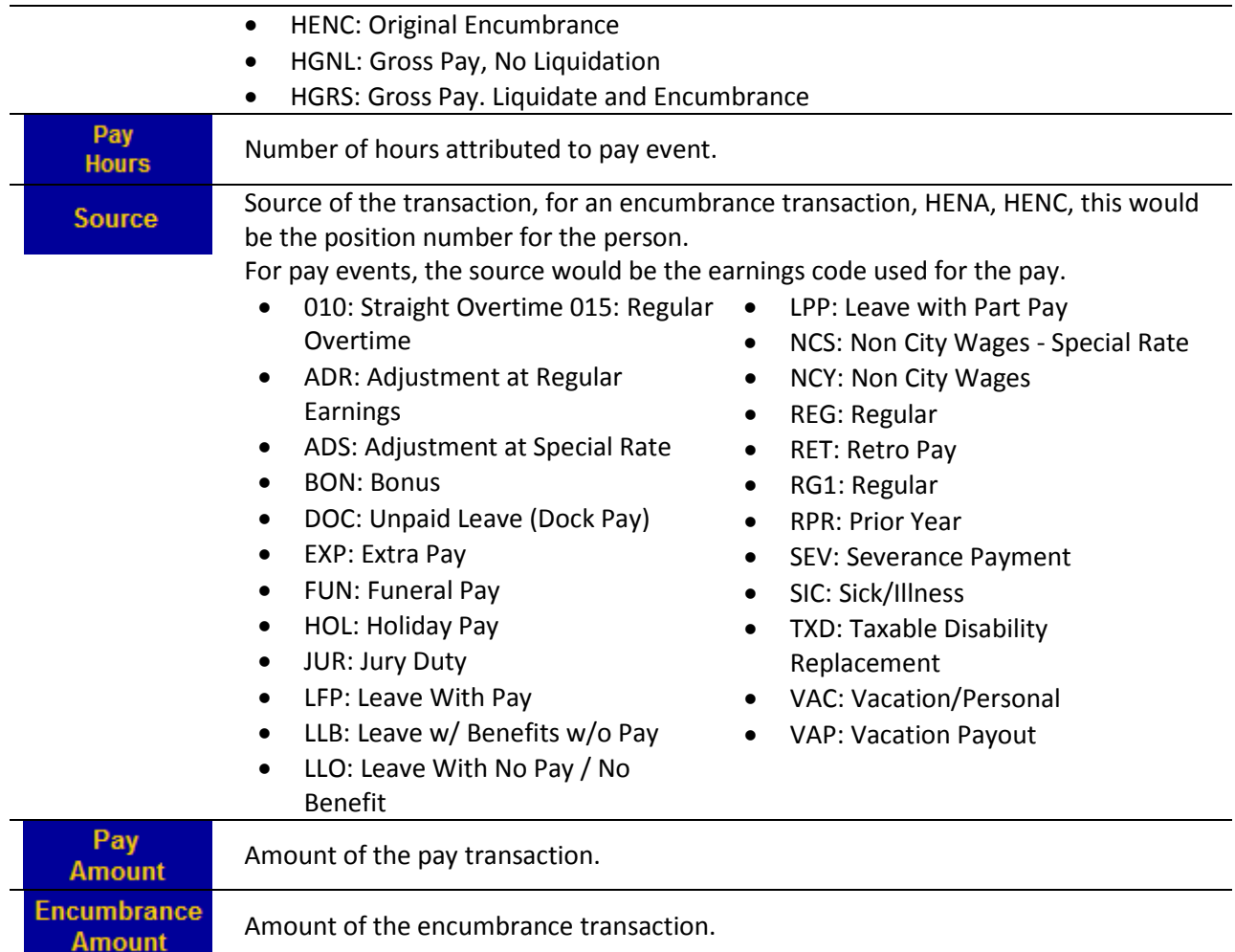

# <span id="page-7-0"></span>**4.2 Fiscal Detail Display**

Fiscal Detail Display shows summary of all fiscal activity for the department. Use this section to access records of any of the information listed in the Fiscal Position Summary.

### <span id="page-7-1"></span>**4.2.1 Open Fiscal Detail Display**

Required fields are shown in **red**. Fields shown in **black** are optional.

To display your position summary page, you must enter a fund and organization number. The organization number is your department number.

The general fund for each institution is different:

- Drexel: 110100, 110001
- DUCOM: 110000, 110100
- ANS: 110001

You may enter this value or another fund code.

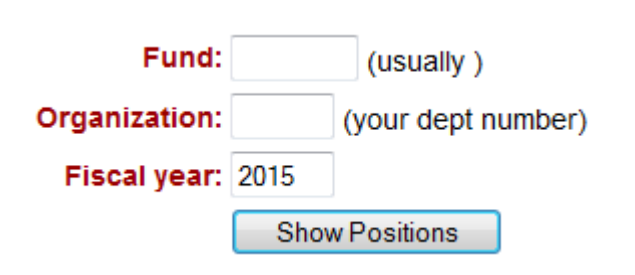

Click 'Show Positions' to view data.

#### **Fiscal Detail Display Page Header**

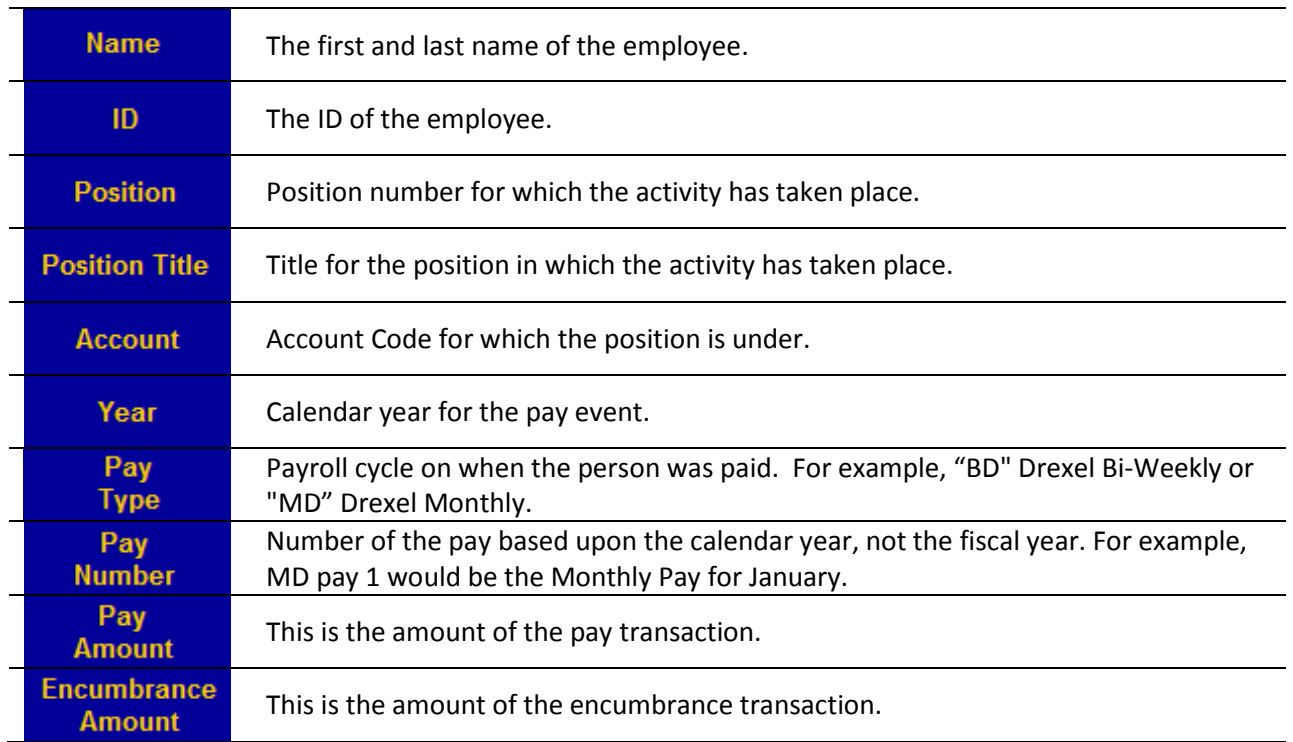

# <span id="page-8-0"></span>**4.3 Department Roster**

A roster displays current active faculty and staff who are associated with or who have salary dollars being distributed to the department.

#### <span id="page-8-1"></span>**4.3.1 Open Department Roster**

To display your Departmental Roster you must enter an organization number. The organization number is your department number.

Organization: (your dept number) Show Roster

#### **Department Roster Page Header**

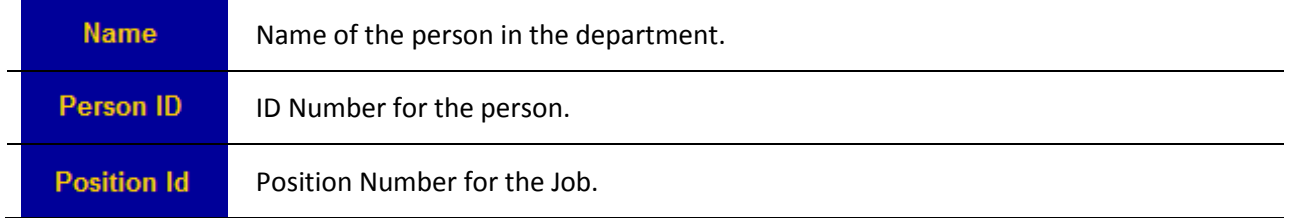

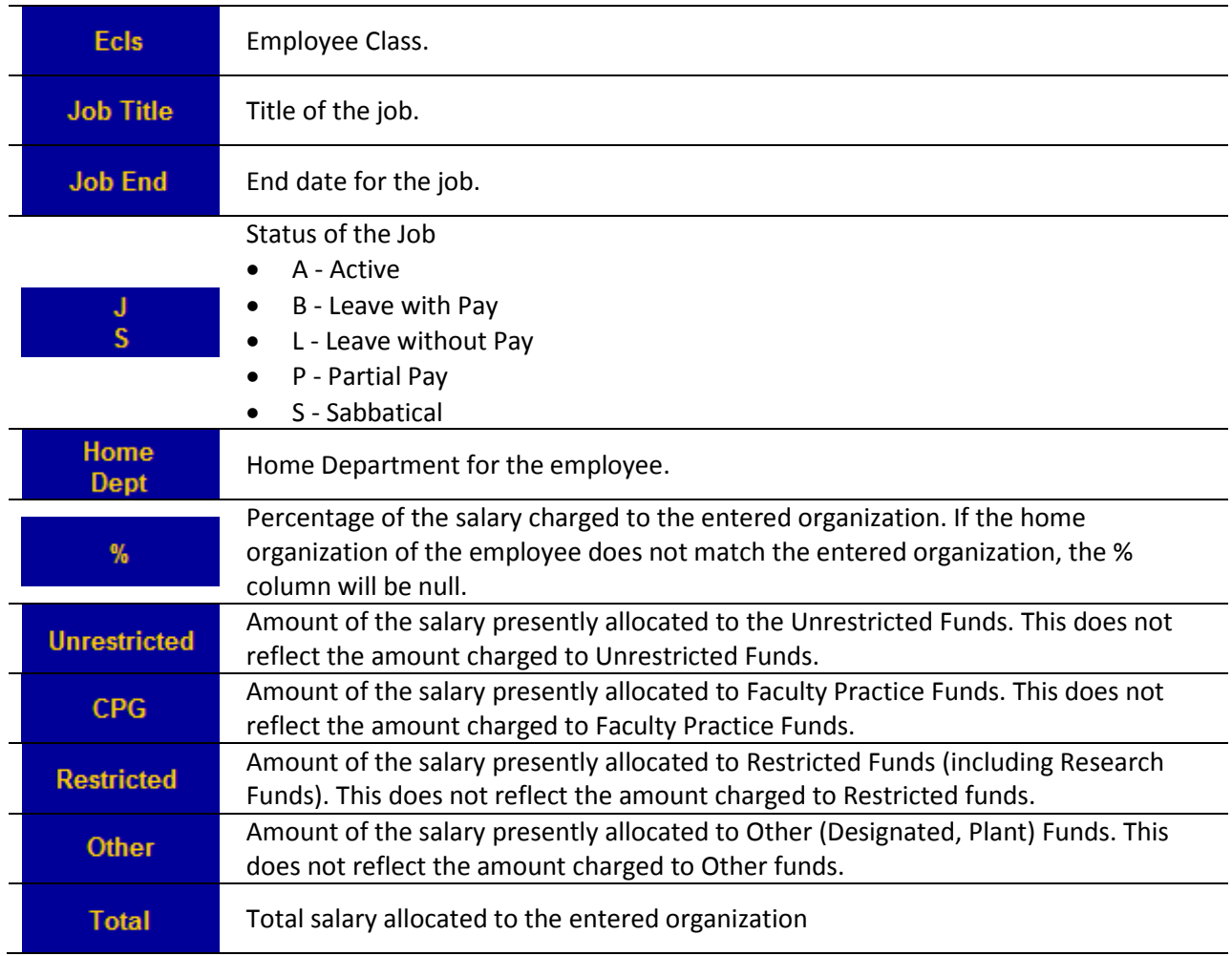

# <span id="page-9-0"></span>**4.3.2 Labor Distribution Page**

Clicking on a job title will show employee's labor distribution.

# **Labor Distribution Page Header**

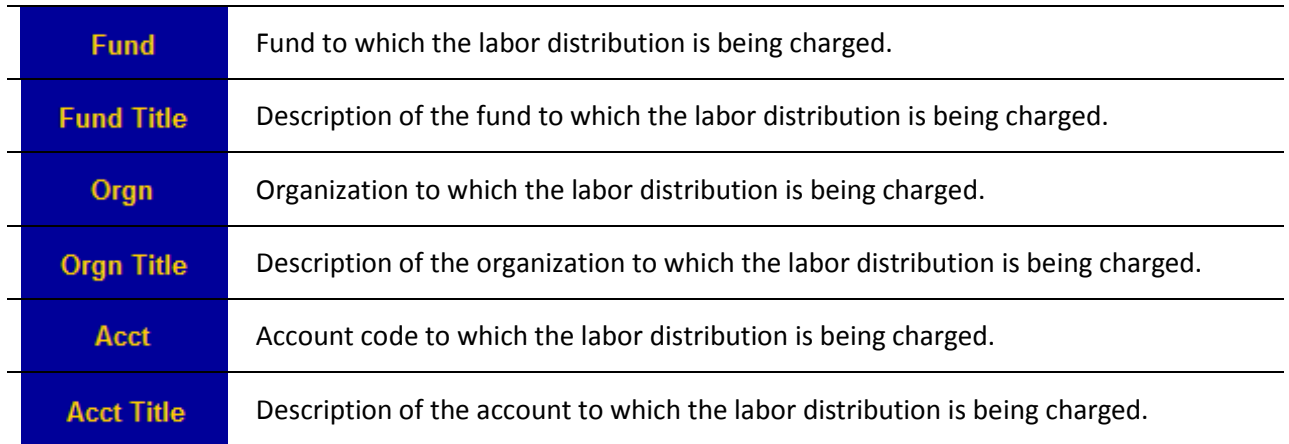

%

Percentage of the salary for the job that is charged to the Cost Center and Account Code.

# <span id="page-10-0"></span>**4.4 Leave Balances**

Leave Balances displays an employee's leave history.

You may view Leave Balances in one of two ways:

- 1. Enter a SSN or University ID to view an individual's information.
- 2. Enter a Time Sheet Org Code to view all Leave Balances for a Orgn Code.

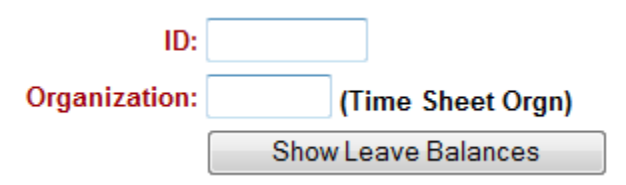

Click "Show Leave Balances" to see details.

#### **Leave Balance Page Header**

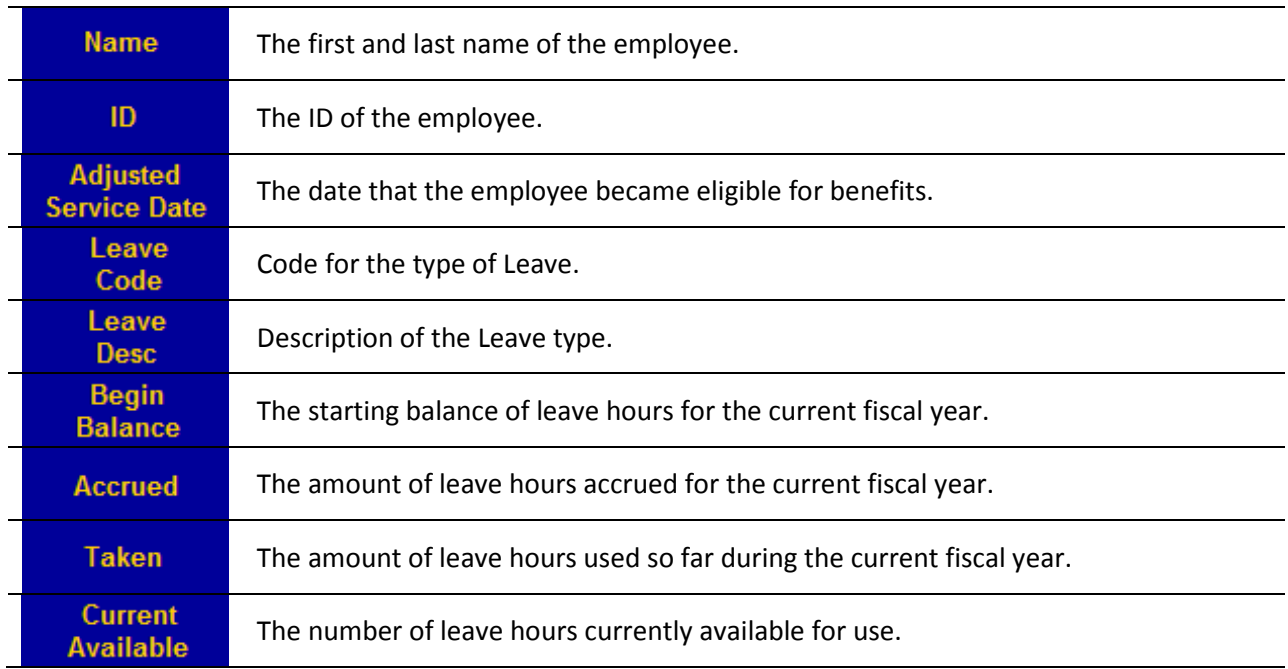

# <span id="page-10-1"></span>**4.5 Personal Action Forms**

Personnel Action Forms are available through Web\*Salary and are used to implement changes to an employee's job records.

Personnel Action Forms can be used for the following situations:

- Promotion
- Demotion
- Wage Adjustment
- Department Transfer
- Job Title Change
- Status Change
- Hours Change
- Termination
- Shift Code Change
- Leave of Absence
- Return from Leave of Absence
- Workers Compensation
- Return from Workers Compensation
- Location Code Change

#### <span id="page-11-0"></span>**4.5.1 Open Personal Action Forms**

You may view PAF's in one of three ways:

- 1. Enter a User ID, University ID or SSN to view an individual PAF
- 2. Enter a Time Sheet Org Code to view all PAF's for a Orgn Code
- 3. Enter an ECLS Code and Time Sheet Org Code to view all PAF's for a particular ECLS and Orgn Code.

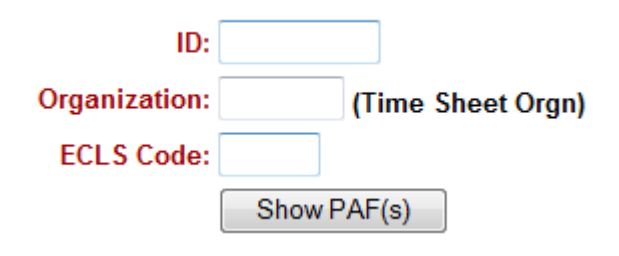

#### Click "Show PAF(s)" to form details.

When you want to make one of these changes, simply check the corresponding box at the top of the page, and then mark the changing information on the bottom part of the form. Once HRIS has processed your PAF, you should see these changes on a new PAF in Web\*Salary.

More on PAFs<http://www.drexel.edu/hr/management/staffing/pafs/>

Personnel Action Form Guide: [http://www.drexel.edu/~/media/Files/hr/guides/epafs/PAF\\_Guide.ashx](http://www.drexel.edu/%7E/media/Files/hr/guides/epafs/PAF_Guide.ashx)

# <span id="page-11-1"></span>**5. FAQs**

# **I was prompted to change my password and I thought I did successfully but now I can't log in with the new one?**

If the password was not accepted by the system, the old password may still be in place. Try logging in again with the old password and make sure that the new password follows the required convention:

- Between 6 and 16 characters long
- First character must be a letter
- Must have at least 1 number and 2 letters
- # and \_ are the ONLY specials characters allowed

# <span id="page-12-0"></span>**6. System Outages**

Web\*Salary is NOT available Sunday mornings from 2am to 6am for backups.

Sundays from 6am to Noon is reserved for software and hardware maintenance.

If no maintenance is scheduled, Banner will be available. If maintenance is scheduled, an announcement will be made by end-of-day of the preceding Wednesday.